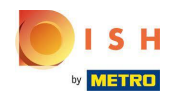

Der erste Schritt besteht darin, sich bei dish.co anzumelden . Klicken Sie dann auf DISH Weblisting .  $\boldsymbol{0}$ 

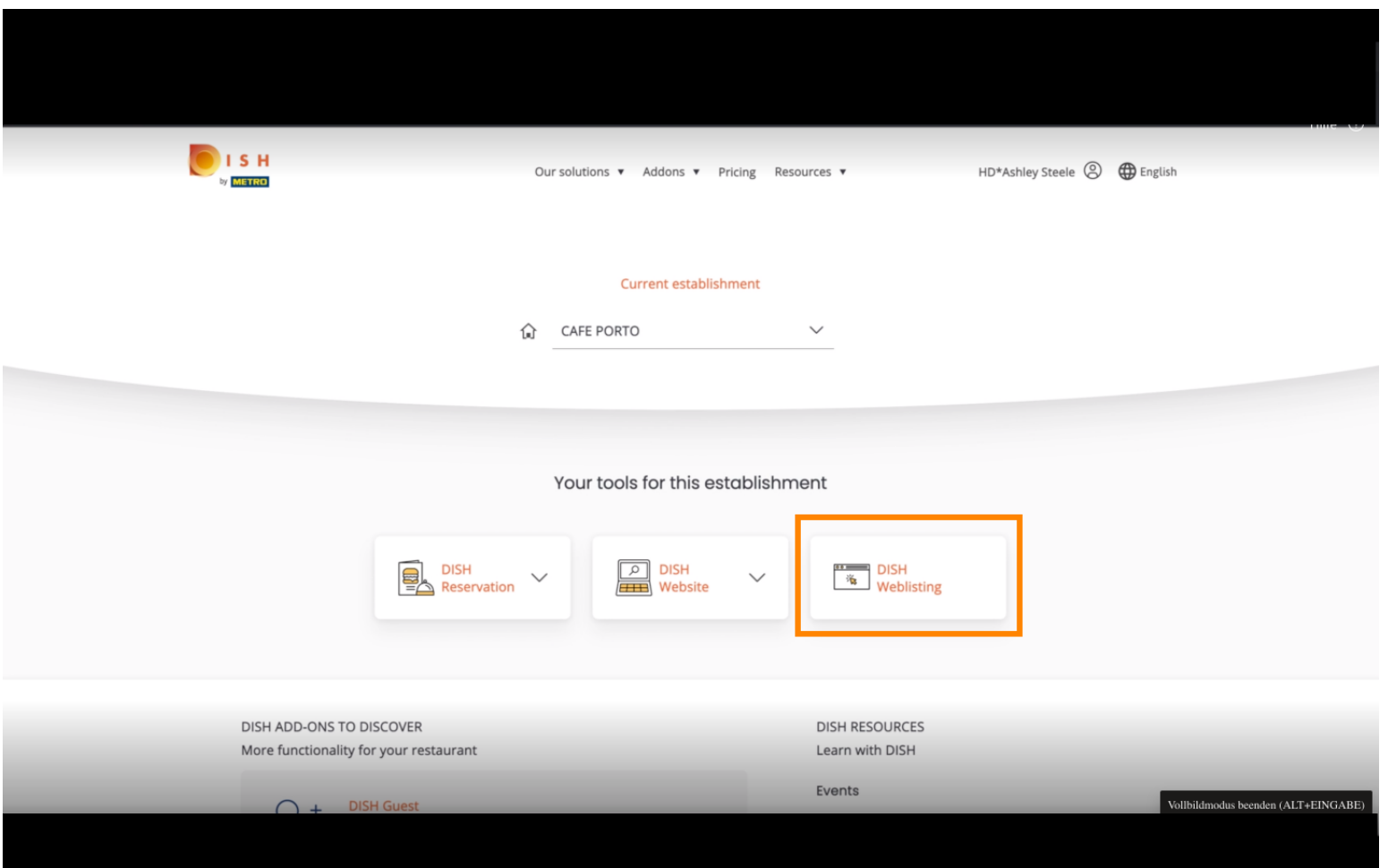

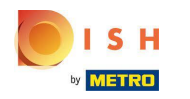

# Klicken Sie auf Werkzeug öffnen .  $\boldsymbol{0}$

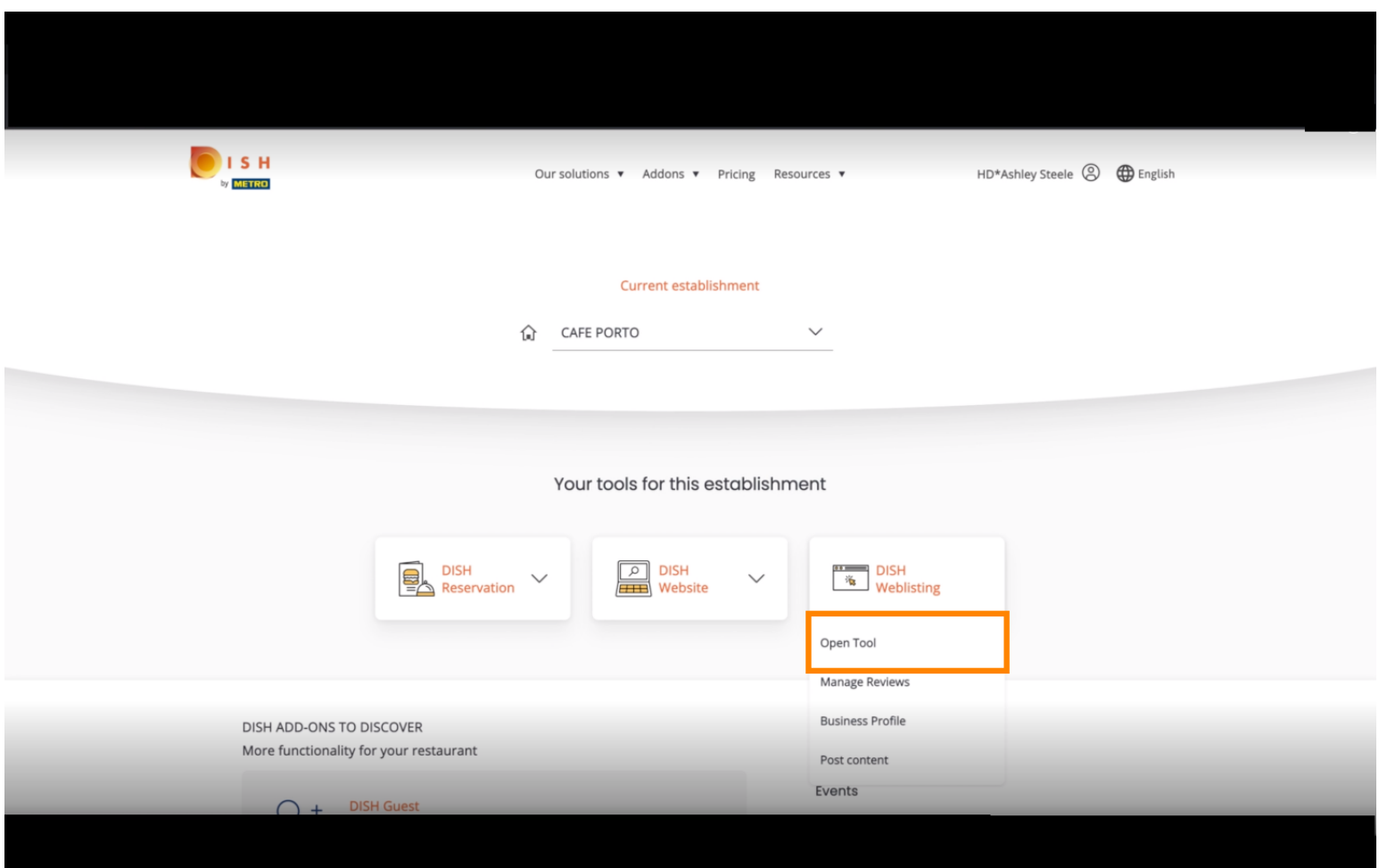

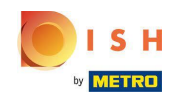

Nach Abschluss des Onboarding-Flows von DISH-Weblisting kommt es manchmal vor, dass Sie Ihr  $\bigcap$ aktuelles Google-Konto noch mit DISH-Weblisting verbinden müssen

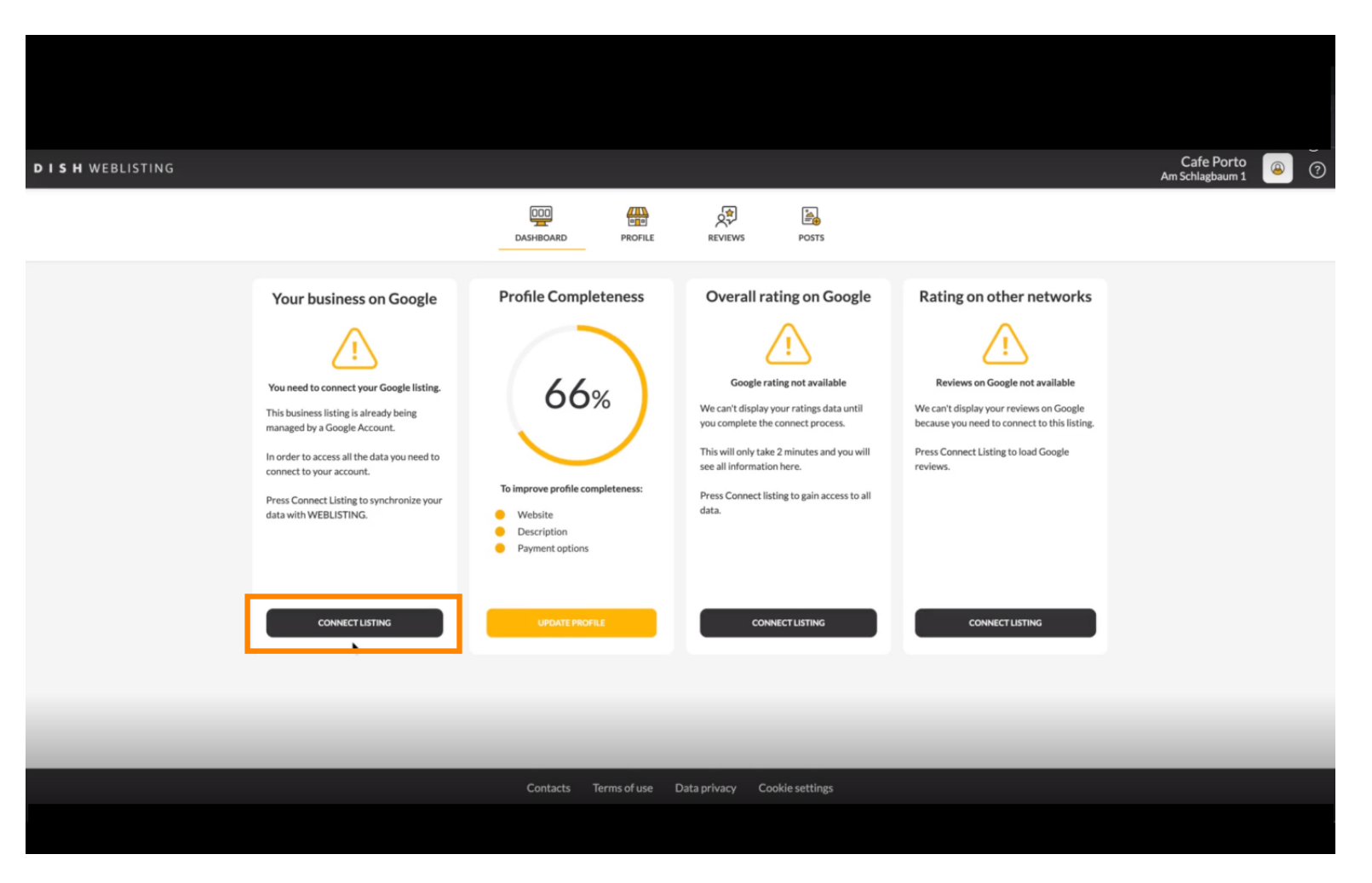

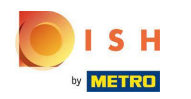

Klicken Sie auf LISTING VERBINDEN , damit DISH Weblisting eine Verbindung zu Ihrem Google-Konto n herstellen kann.

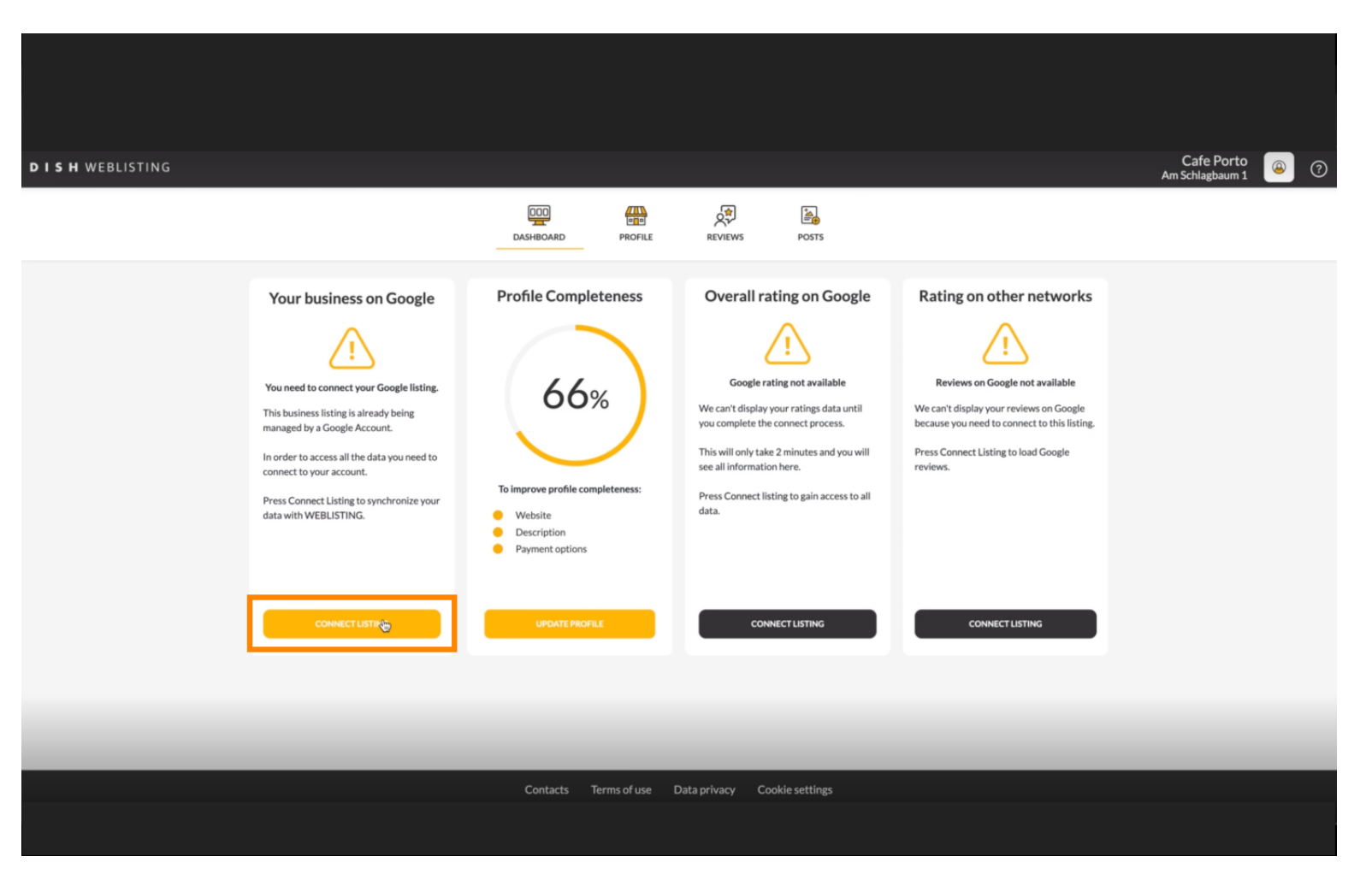

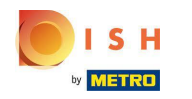

Wir zeigen Ihnen, wie Sie Ihren Brancheneintrag verknüpfen. Klicken Sie auf LETS START , um  $\boldsymbol{0}$ fortzufahren.

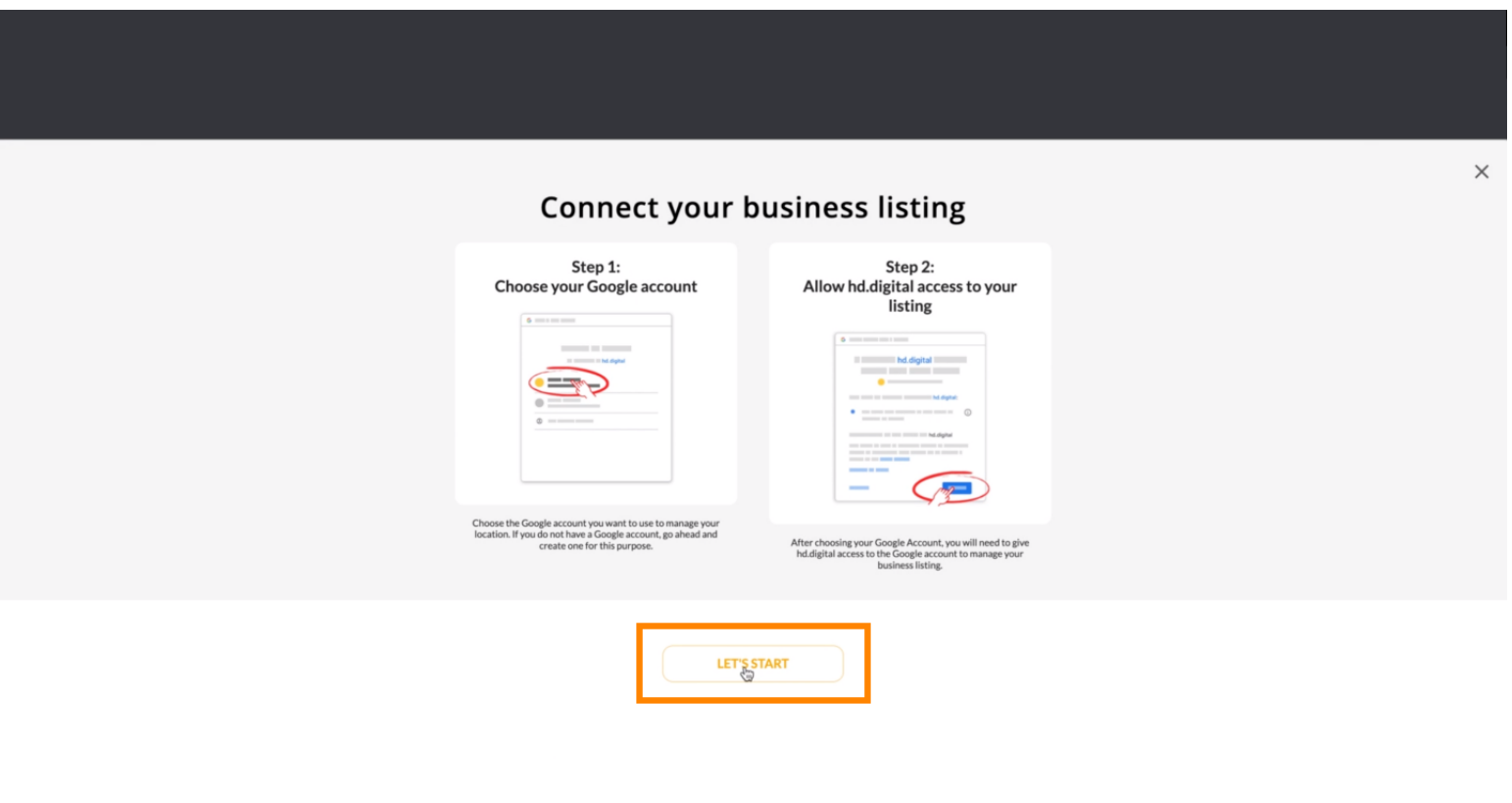

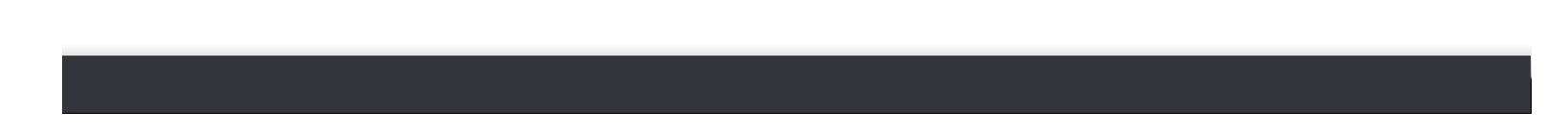

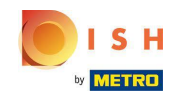

Ein Google-Popup-Fenster wird angezeigt, in dem Sie aufgefordert werden, Ihre Google-Kontoanmeldein ⋒ formationen (Gmail-Konto) einzugeben.

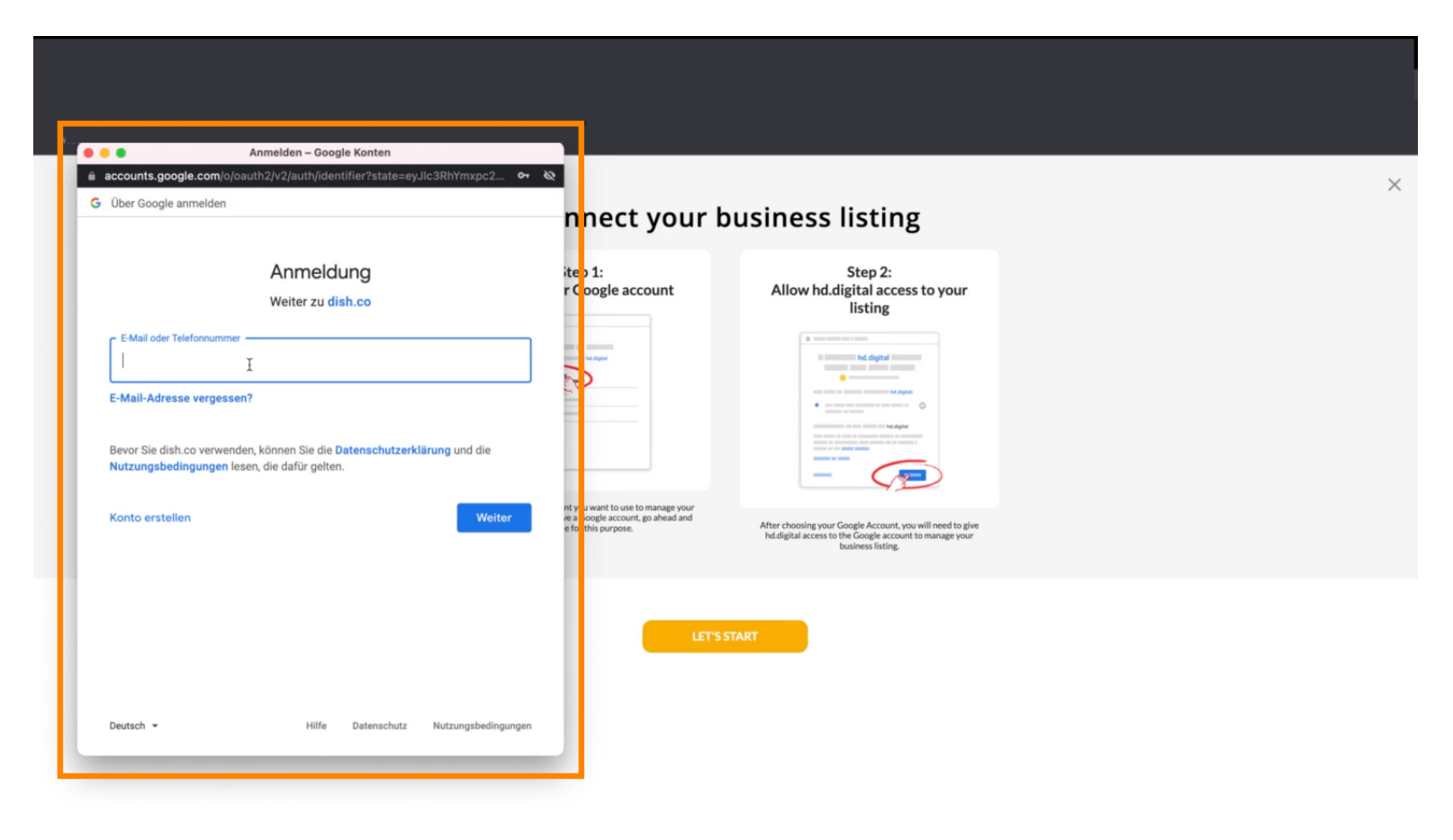

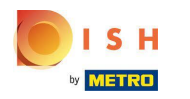

#### Geben Sie Ihre E-Mail-Adresse ein .  $\boldsymbol{\theta}$

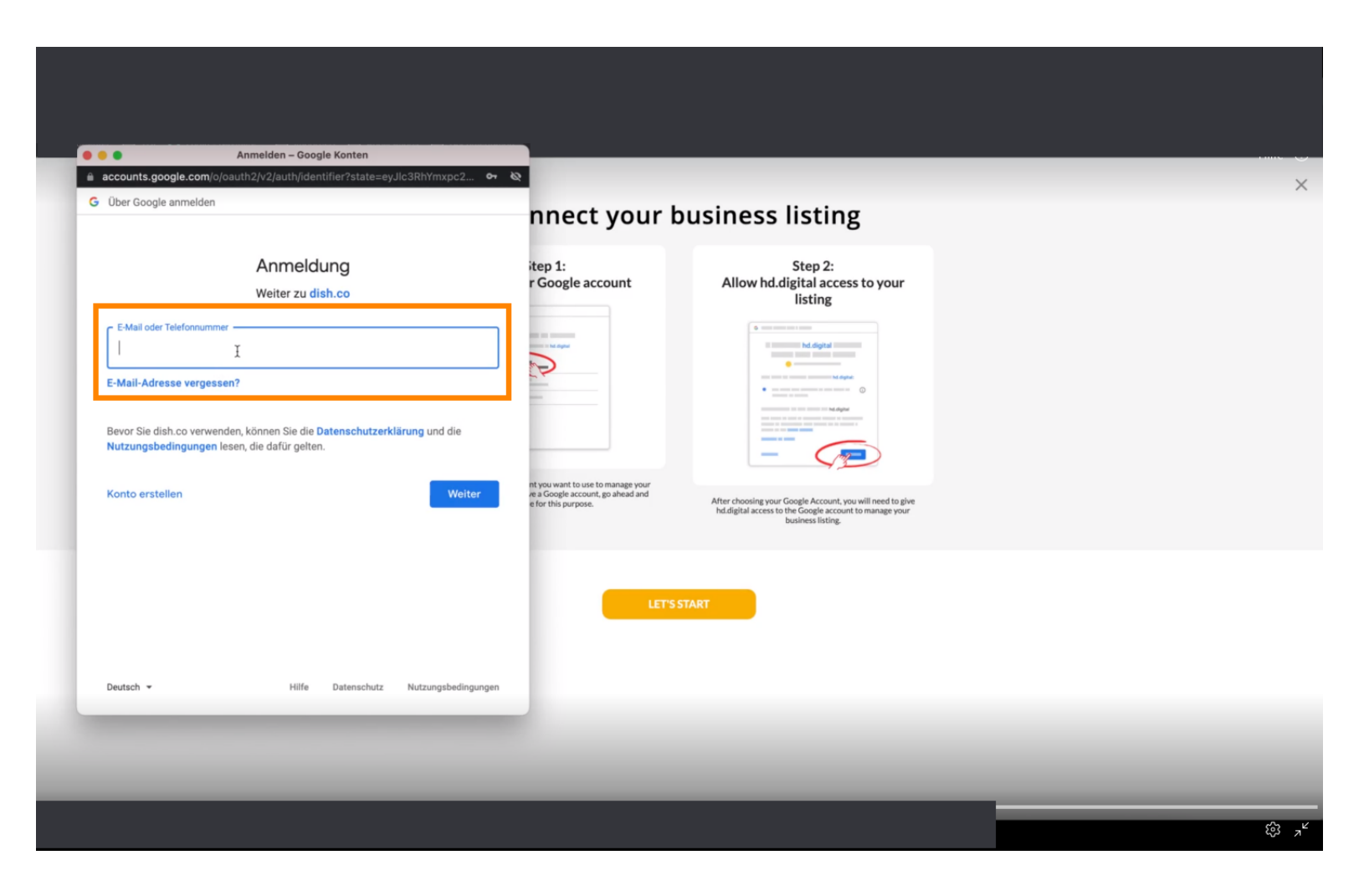

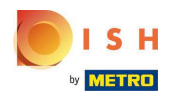

### Klicken Sie auf weiter.  $\boldsymbol{\theta}$

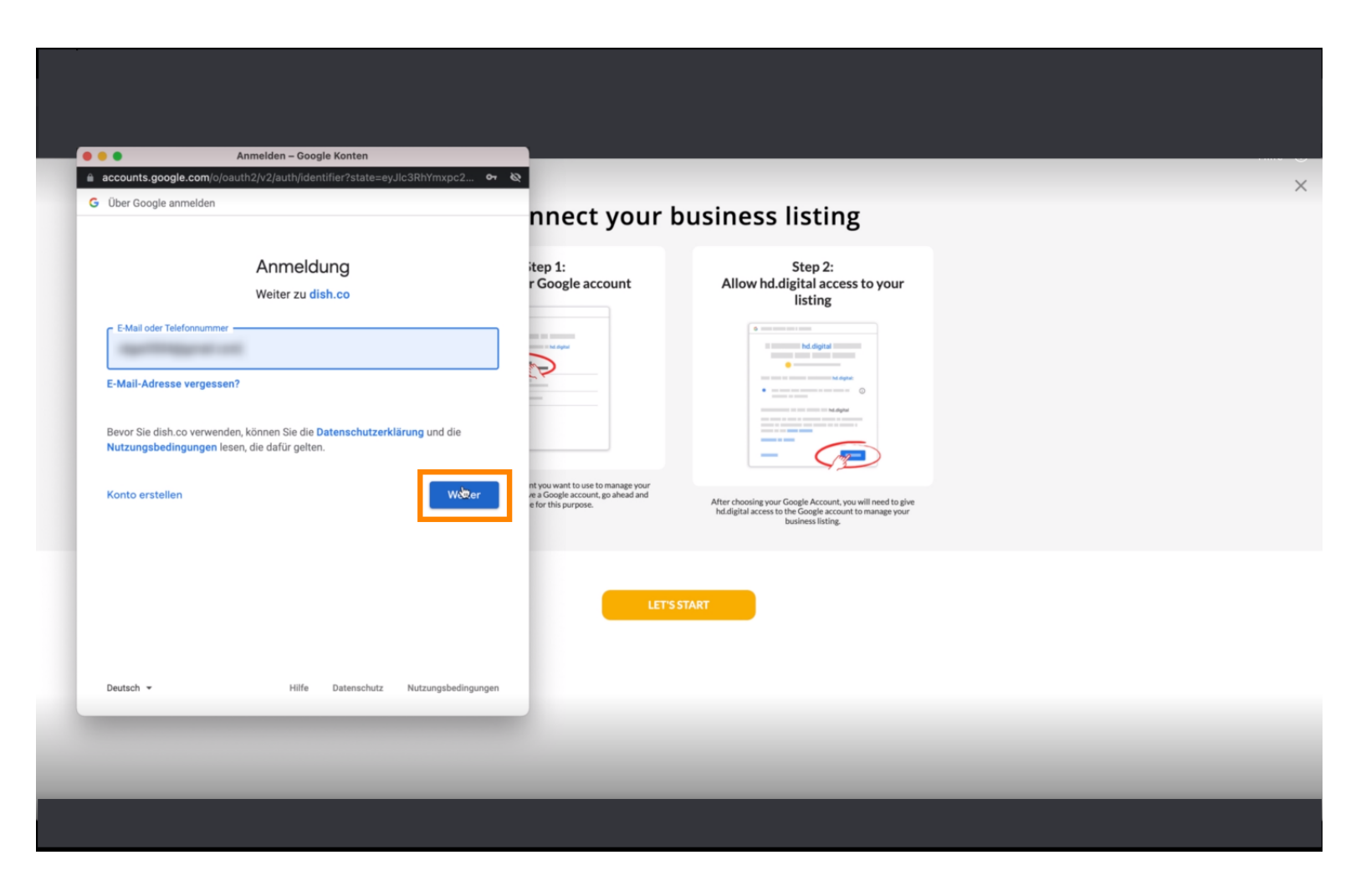

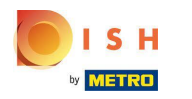

#### Geben Sie Ihr Passwort ein .  $\boldsymbol{\theta}$

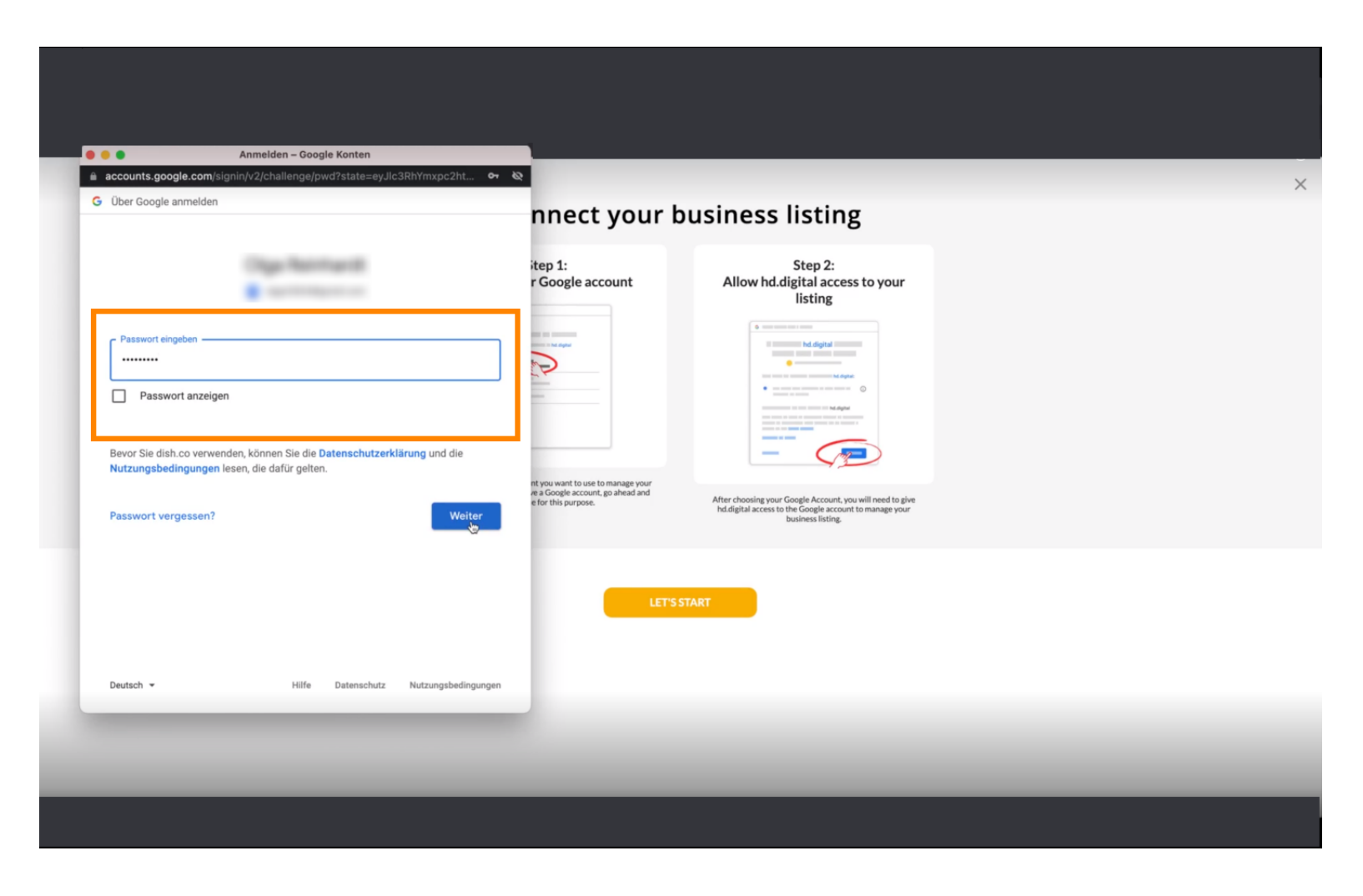

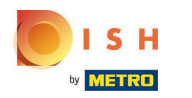

### Klicken Sie auf Weiter.  $\boldsymbol{\theta}$

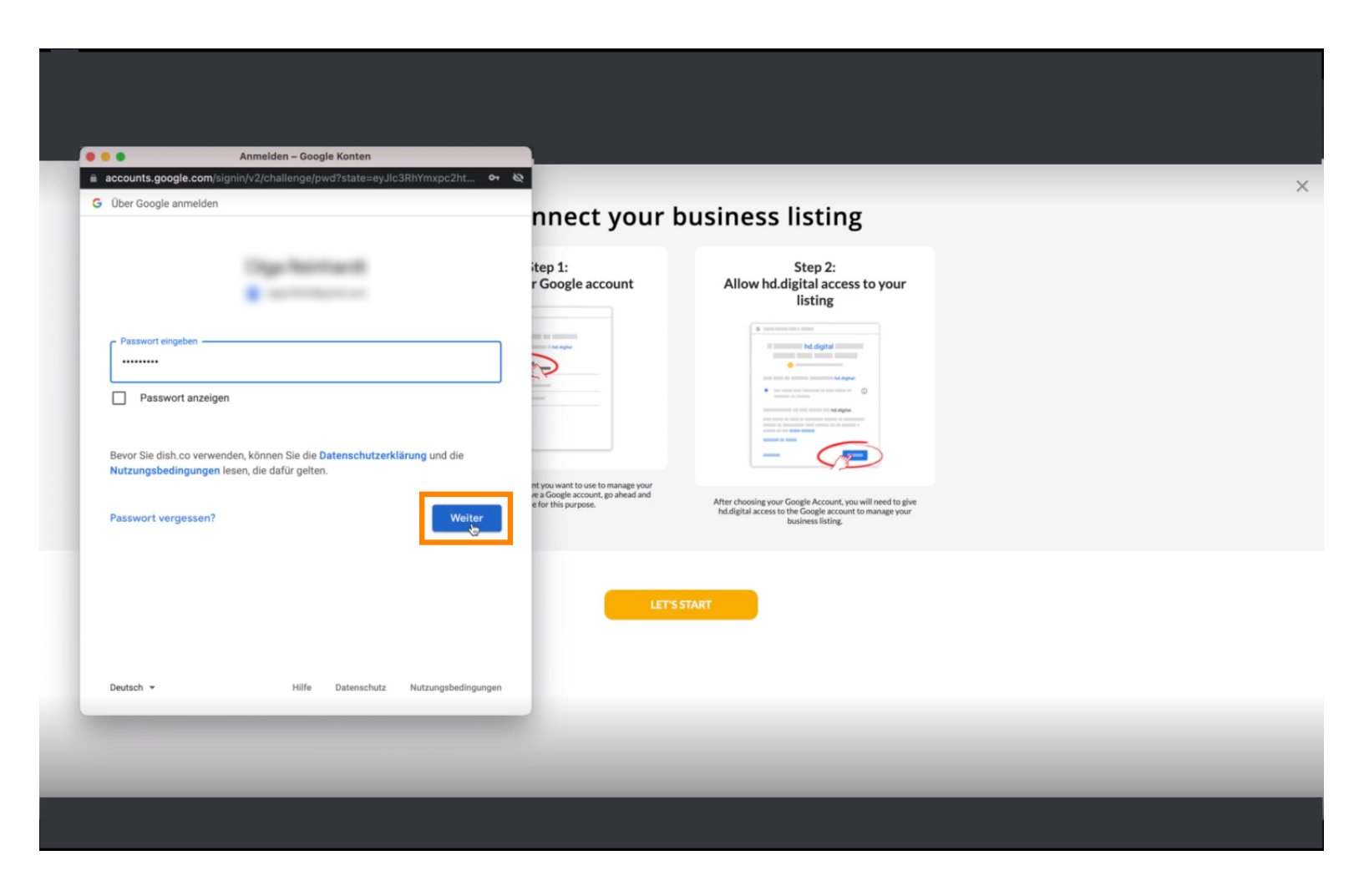

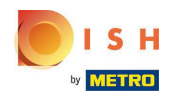

Klicken Sie auf Zulassen, um DISH Weblisting Rechte für den Zugriff auf Ihr Google-Konto zu erteilen. Ω

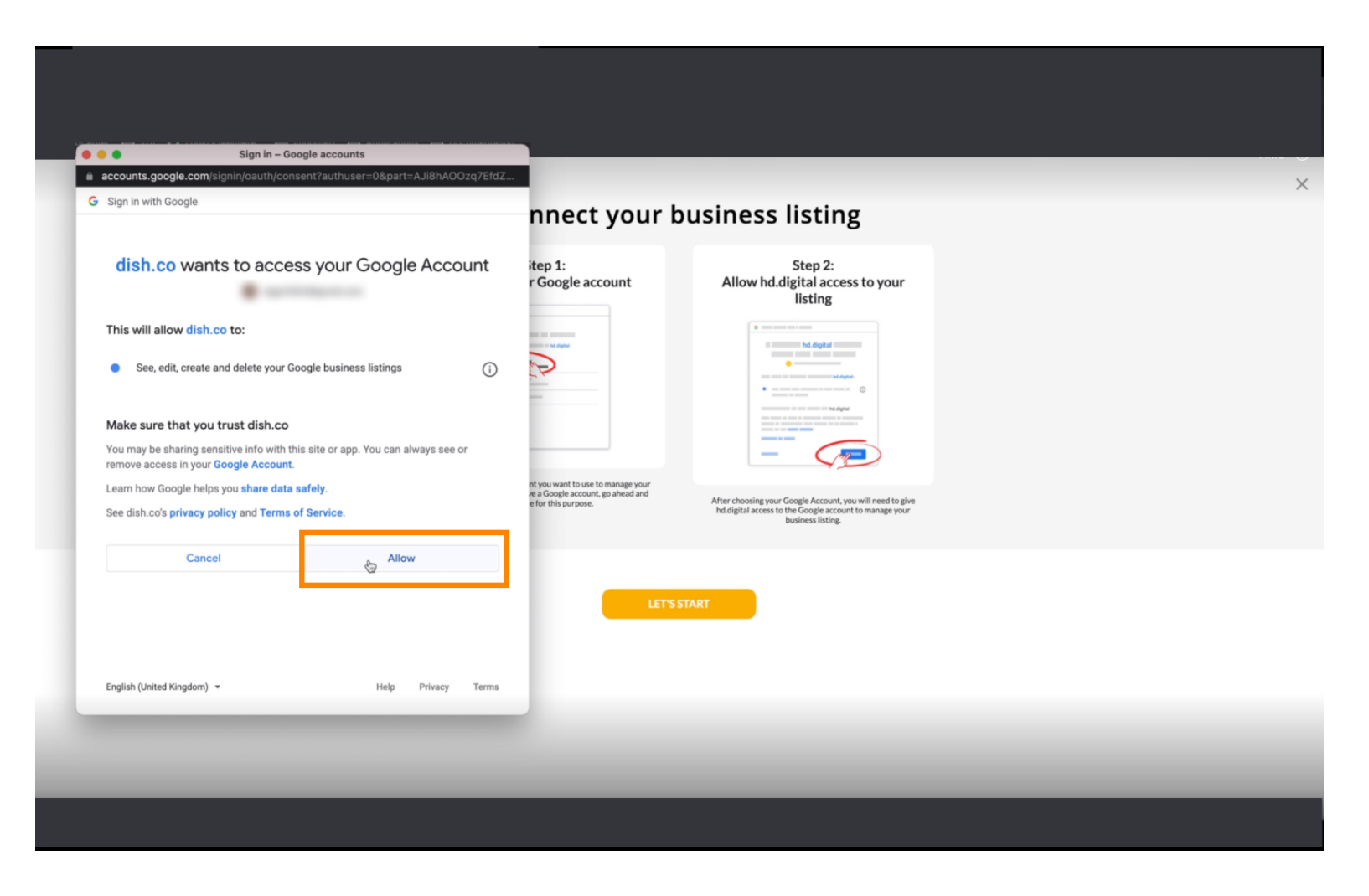

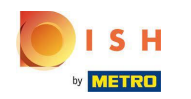

Sie erhalten eine Benachrichtigung, dass Sie Ihr Google-Konto jetzt vollständig über Weblisting  $\odot$ verwalten sollten.

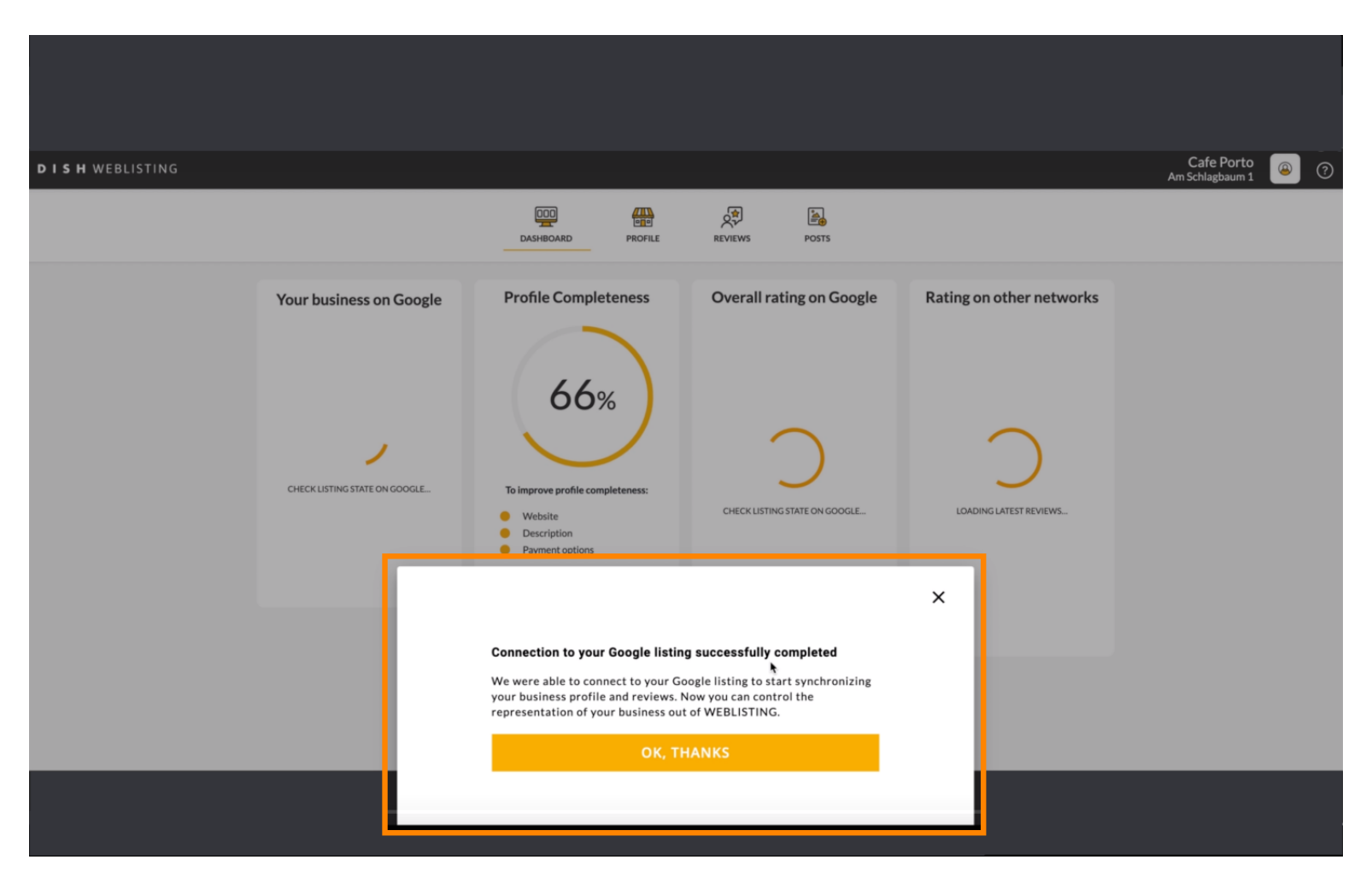

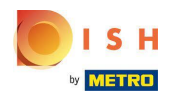

# Klicken Sie auf OK, DANKE .  $\boldsymbol{0}$

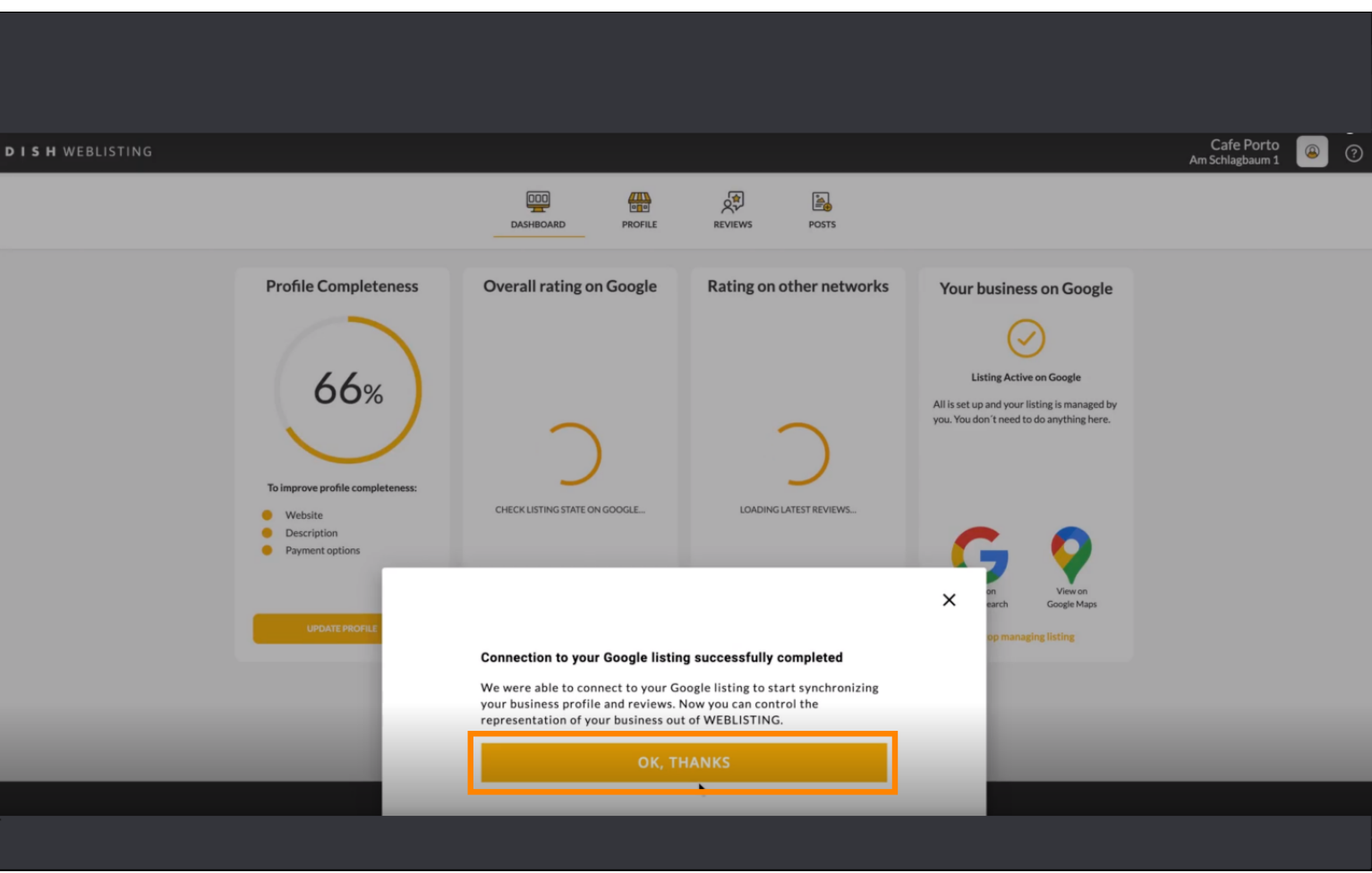

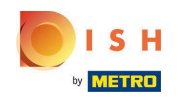

Klicken Sie auf das Google-Symbol . Um einen Blick auf den Google-Geschäftseintrag Ihres  $\bigcap$ Restaurants zu werfen.

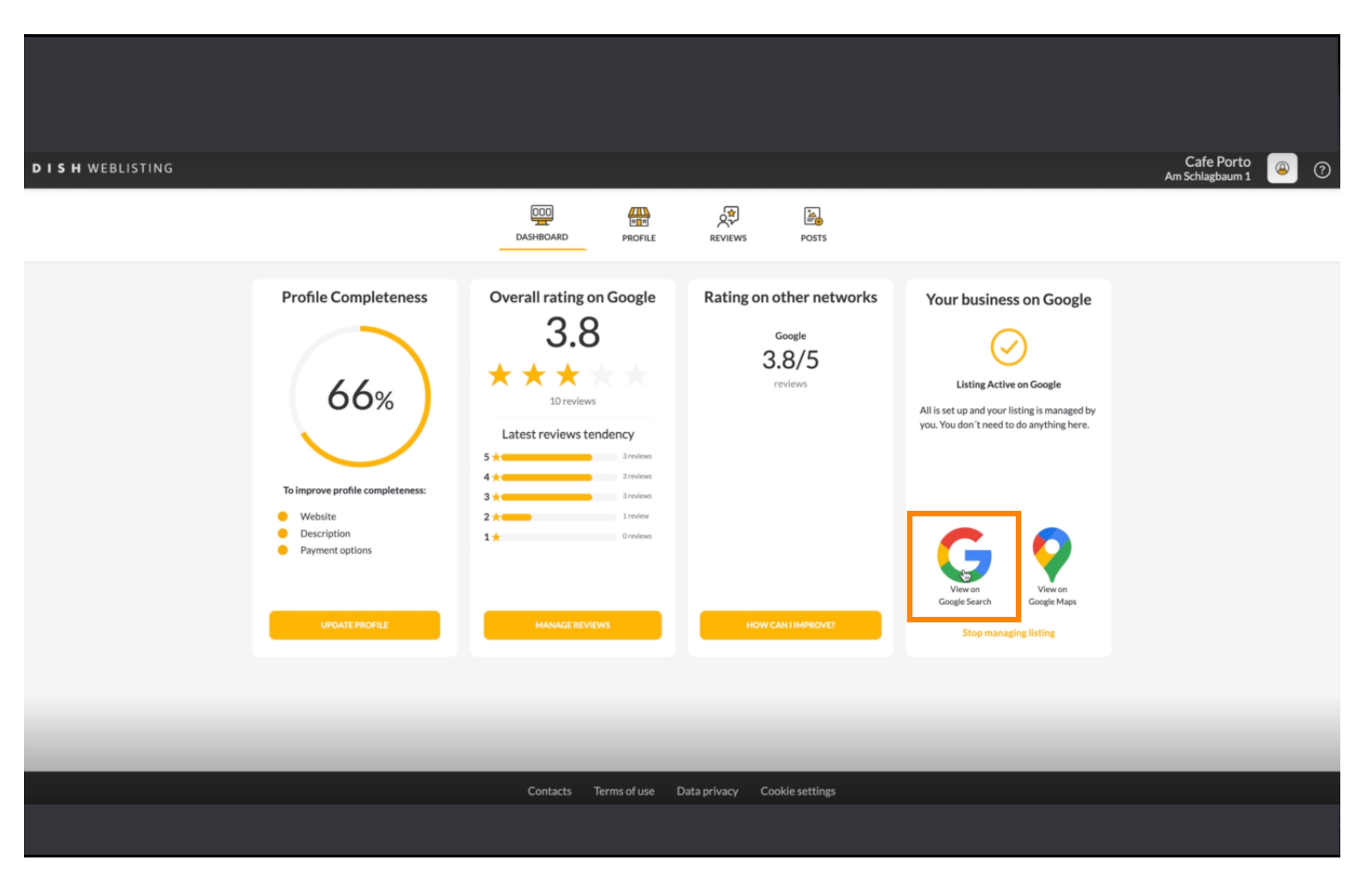

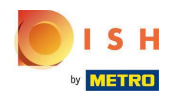

## Hier sehen Sie Ihr Restaurant bei Google gelistet. Damit sind Sie fertig.  $\bigcirc$

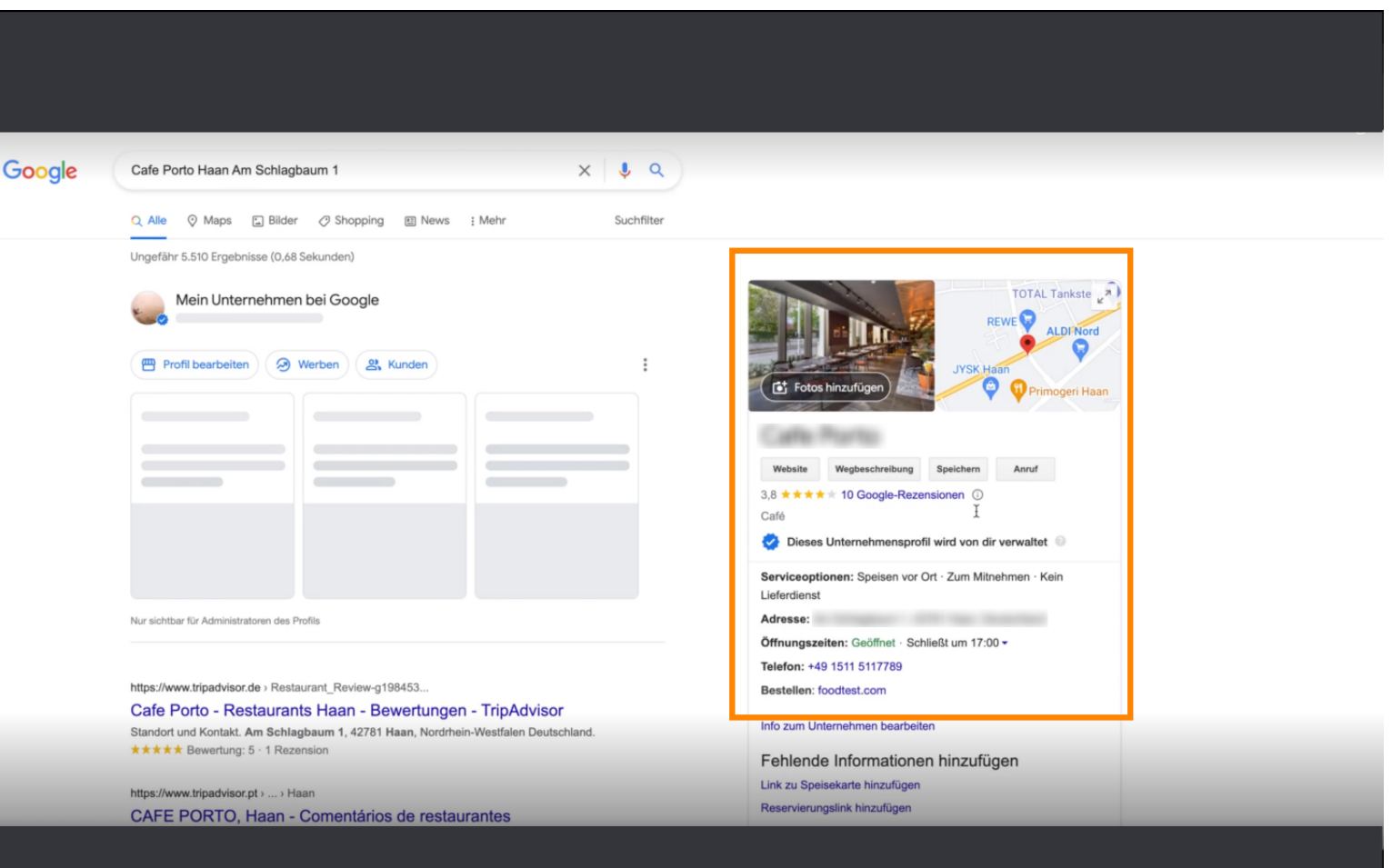

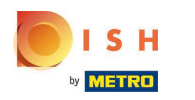

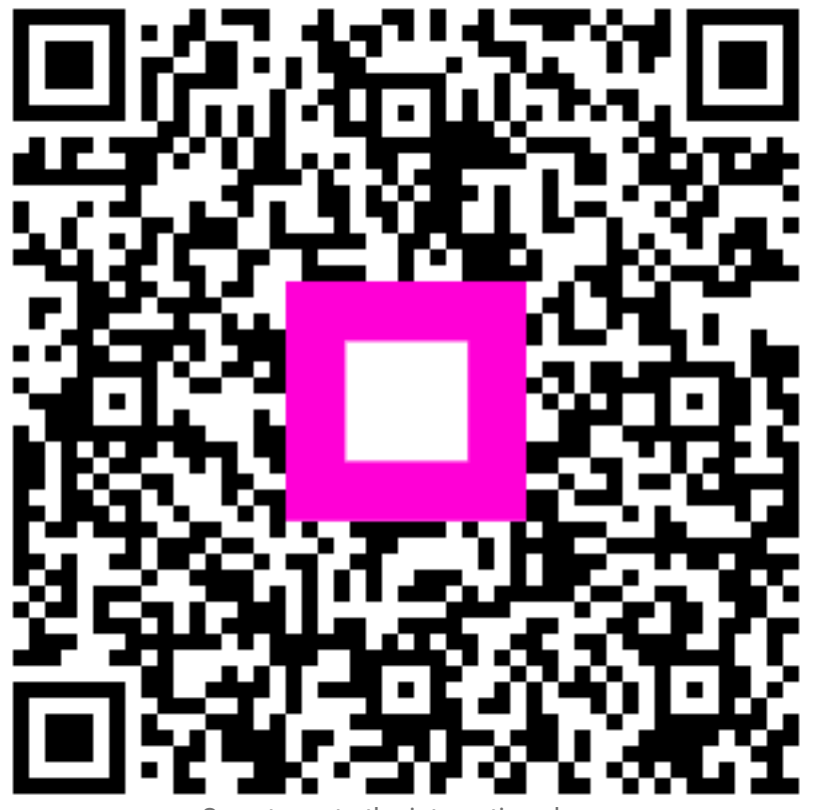

Scan to go to the interactive player